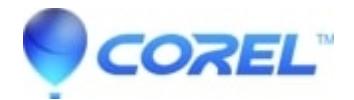

## **[How To Manually Remove Toast 11](http://kb.parallels.com/en/126978)**

• Toast

# **THIS IS A COMPLETE GUIDE ON HOW TO MANUALLY REMOVE OR CLEAN UNINSTALL TOAST 11 FROM YOUR MAC.**

# **APPLIES TO TOAST 11 TITANIUM AND TOAST 11 PRO**

**Important notes: It is recommended to back your machine up using time machine before proceeding in case you need to go back to the previous state of your mac.** 

**Steps:**

**1.** Open Finder and Go to Applications Folder. Look for Toast 11 Titanium folder and move it to Trash.

**Note:** If you have older versions or other versions of Toast still installed, you will need trash them as well to avoid software conflicts.

**2.** While Finder window is active on the foreground, press and hold the alt/option key from your keyboard and on the application menu, click GO > Select Library folder from the drop down menu. This will open up the Library folder in Finder.

Alternative method for accessing the Library folder.

-On the application menu at the top, click on "Go", and select "Go To Folder...". Type in "~/Library/Preferences", without the quotes.

**3.** Find and delete the quoted files from the said folders in the Library folder below.

### **Application Support :**

"Roxio"

**Caches :**

"com.roxio.toast"

#### **Preferences :**

"Roxio Toast Prefs" ?com.roxio.ScreenCapture.plist? "com.roxio.toast.plist" "com.roxio.Toast.LSSharedFileList.plist" "com.roxio.MyDVD.plist" "com.roxio.videoplayer.plist"

"com.roxio.videoplayer.LSSharedFileList.plist" "com.corel.Toast-Audio-Assistant.plist"

### **Saved application state :**

"com.corel.toast.savedstate"

"com.roxio.toast11.savedstate"

#### **Services:**

"Toastit.service"

**Note:** You may also remove or delete any files that has Roxio or Toast.

**4.** Once you have remove the files mentioned above, close the Library folder and empty the Trash bin on your Mac.

© 1985-2024 Corel. All rights reserved.